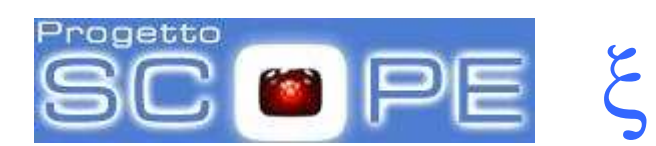

# **Identificazione documento**

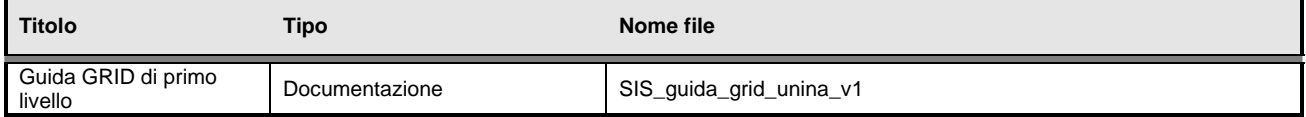

## **Approvazioni**

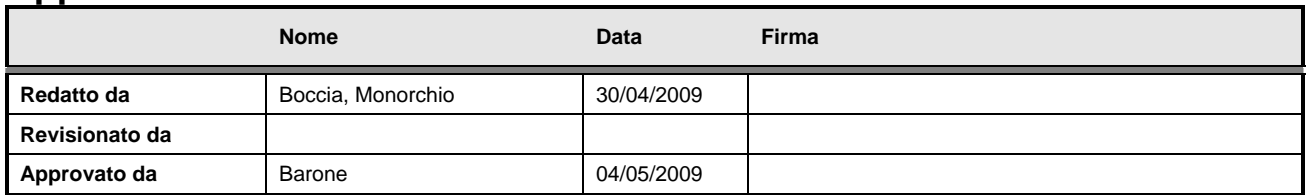

# **Variazioni**

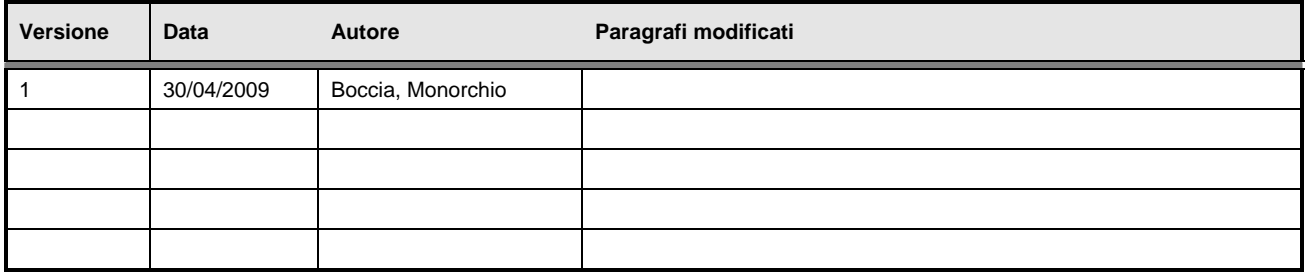

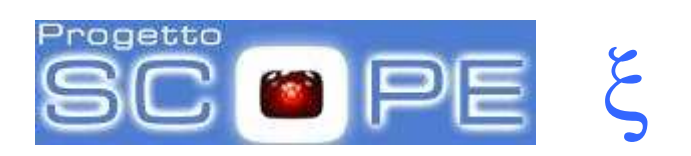

# **Indice dei contenuti**

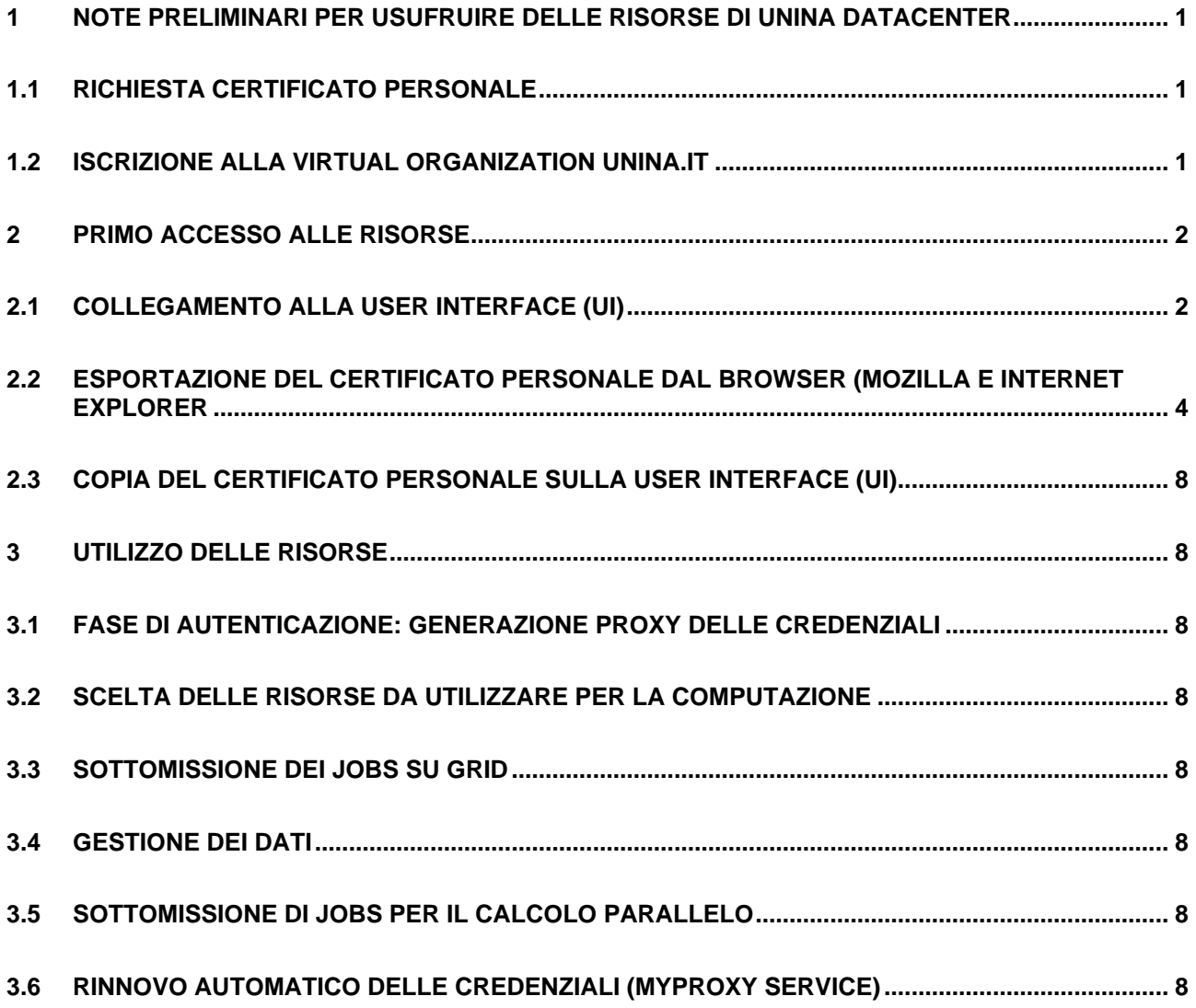

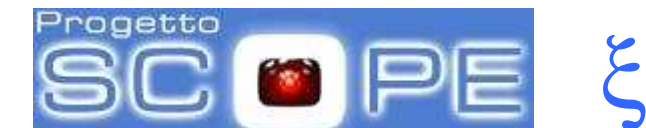

## **1 Note preliminari per usufruire delle risorse di UNINA DATACENTER**

Per poter **accedere** alle risorse del DATACENTER è **indispensabile** essere in **possesso** di un **certificato personale**.

## **1.1** Richiesta certificato personale

La procedura per ottenere il certificato è la seguente:

- L'utente si reca di **persona** alla Registration Authority (RA) competente (Sig. Ciotola CSI, sede di Monte S.Angelo edificio Centri Comuni) per farsi autenticare portando con se:
	- a. Un documento di riconoscimento valido (carta di identità o patente di guida) e codice fiscale
	- b. L'autorizzazione del proprio referente di attività presso questa Università
- La RA ne accerta l'identità;
- La RA invia all'INFN Certification Authority (CA) i dati del richiedente: nome, cognome, indirizzo e-mail, estremi del documento di identità ed il codice fiscale;
- All'utente viene fornito una "ricevuta di richiesta certificato" contenente, tra l'altro, un **codice pseudocasuale**;
- **Entro, e non oltre 48 ore dalla comunicazione del codice da parte della RA**, l'utente, utilizzando il browser di una **macchina con IP pubblico e registrata sul DNS**, si collega al sito della CA INFN http://security.fi.infn.it/CA/ e scarica il certificato dell'INFN CA;
- Accedendo poi alla sezione "Richiesta certificati personali" disponibile al link https://security.fi.infn.it/CA/mgt/restricted/ucert.php l'utente compila il form di richiesta fornendo gli stessi dati digitati in precedenza dalla RA e sottomette la richiesta;
- Se tutto va bene**, entro 2 giorni lavorativi**, l'utente riceverà le istruzioni per scaricare il certificato personale **usando lo stesso browser con cui ha fatto la richiesta**;
- Una volta scaricato, il certificato si trova in una directory di sistema del browser che si è utilizzato. Nel paragrafo 2, sezioni 2.1, 2.2 e 2.3 sarà illustrata la procedura che consente di utilizzare il certificato personale per l'accesso alle risorse della griglia.

## **1.2 Iscrizione alla Virtual Organization unina.it**

Dopo aver ottenuto il certificato personale o nel caso già si possegga un certificato rilasciato dalla CA INFN, occorre iscriversi alla Virtual Organization **unina.it**:

- L'utente installa il proprio certificato personale nel browser
- Compila il form presente su https://voms01.scope.unina.it:8443/voms/unina.it/Login.do
- L'utente riceve una mail dal server VOMS e convalida la sua richiesta di iscrizione visitando una determinata pagina web

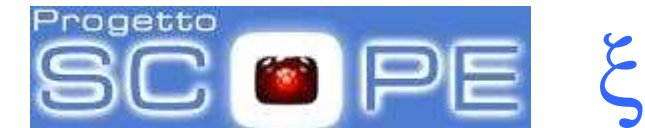

- La richiesta di iscrizione alla VO **unina.it** viene inviata ai VO Manager
- Il VO Manager approva la richiesta
- L'utente riceve una mail di benvenuto nella VO **unina.it**

**ATTENZIONE**: Dopo la ricezione della mail di benvenuto, potrebbero essere necessarie alcune ore affinché l'affiliazione alla VO venga propagata su tutte le risorse della GRID.

## **2** Primo accesso alle risorse

L'accesso ai servizi della griglia avviene attraverso un unico punto di accesso configurato con il ruolo GRID di User Interface. E` possibile sia avere una propria User Interface, sia utilizzare le 2 User Interface messe a disposizione degli utenti.

In quest'ultimo caso è necessario richiedere un account al CSI, secondo le modalità illustrate sulla home page di progetto.

Per utilizzare le risorse è necessario disporre del proprio certificato personale sull'UI di accesso. Di seguito vengono descritte in maniera specifica le modalità di accesso ai servizi della griglia.

## **2.1** Collegamento alla User Interface (UI)

In questa sezione verrà descritta la procedura per collegarsi ad una delle due UI configurate per l'accesso alla GRID. Ci riferiremo alla UI ui02.scope.unina.it (l'altra UI risponde al nome di ui01.scope.unina.it)

### **ACCESSO DA UN PC WINDOWS**:

Per collegarsi alla UI è necessario utilizzare un emulatore di terminale, ad esempio "Putty", disponibile alla pagina web http://web.na.infn.it/fileadmin/compreso/ssh/ssh-pc.html

Le informazioni necessarie da inserire sono:

- Host Name: ui02.scope.unina.it
- Port: 22
- Connection type: SSH

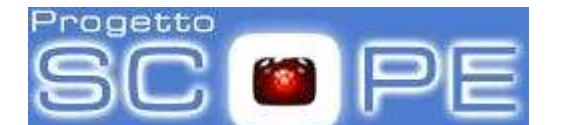

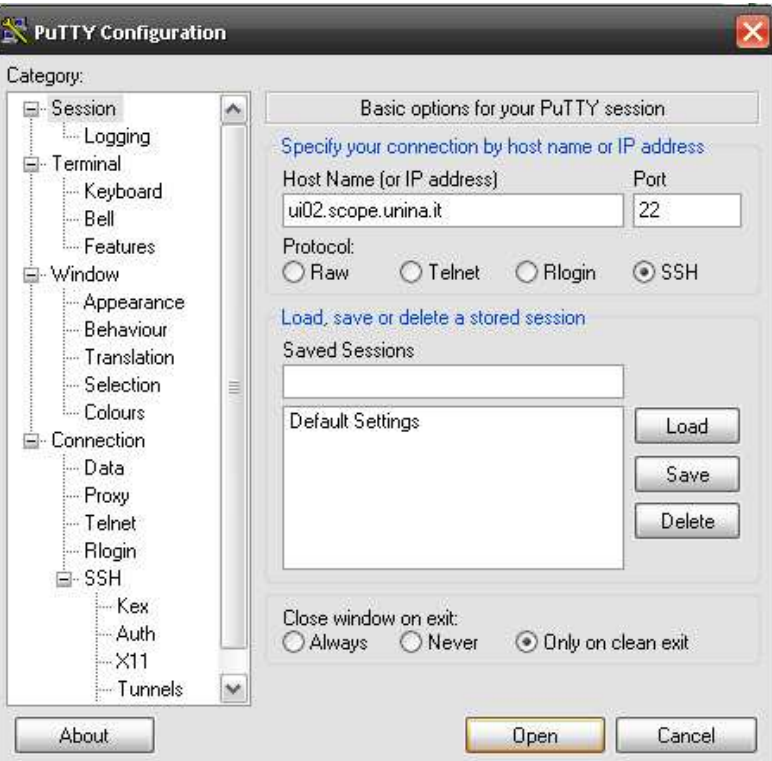

ξ

Il tasto "OPEN" apre il terminale come visualizzato nella successiva figura in cui vengono richiesti i propri user name e password di accesso alla UI.

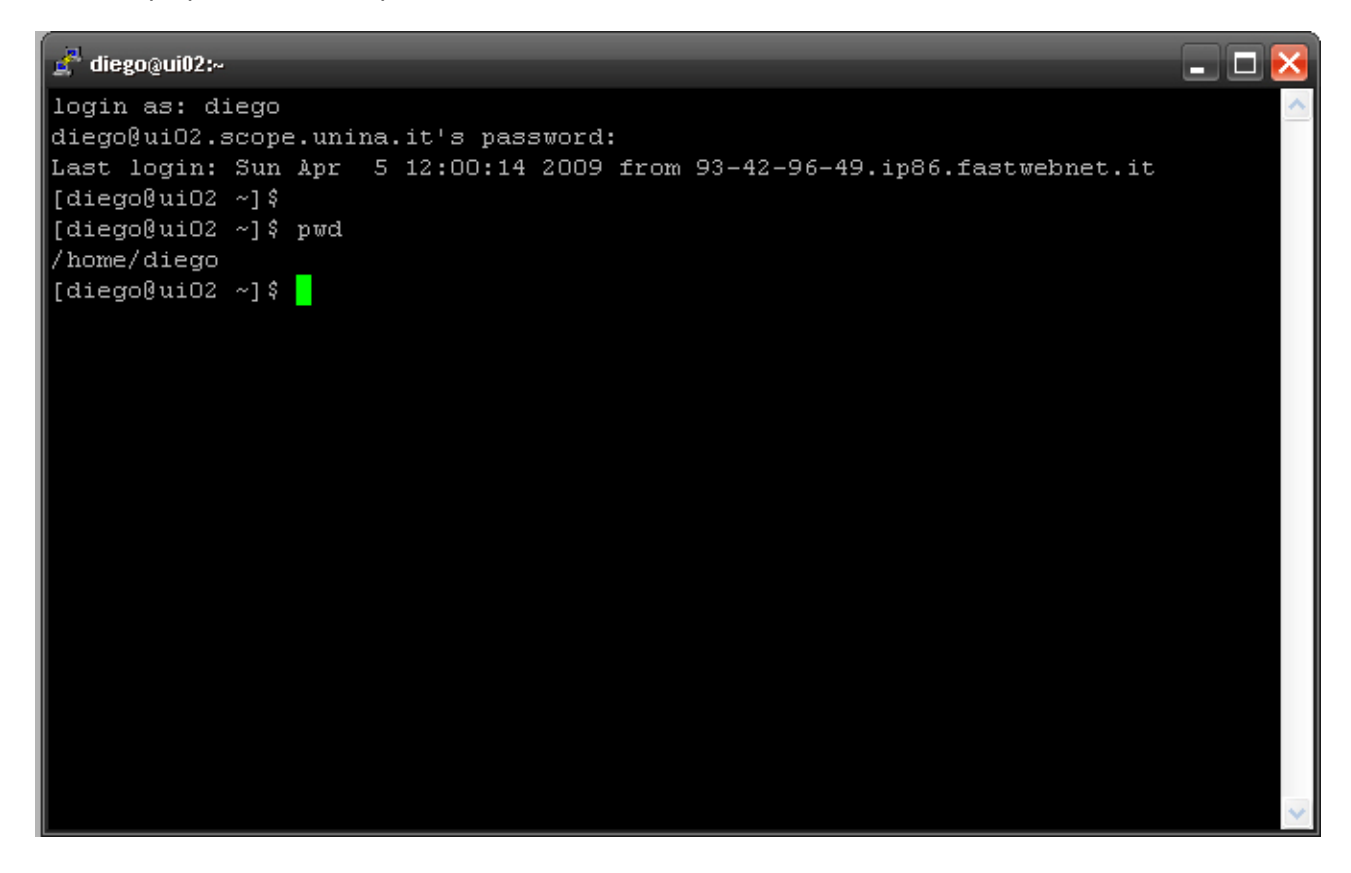

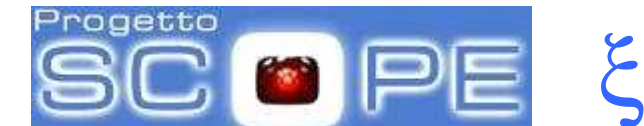

A questo punto è possibile accedere alle proprie directory ed ai propri files sulla UI.

Per essere riconosciuti in GRID e sottomettere i job sarà necessario installare nella propria home directory il certificato personale ottenuto dalla CA.

## **2.2 Esportazione del certificato personale dal browser (Mozilla e Internet Explorer**

#### **Mozilla Firefox**

Nel browser Mozilla/Firefox utilizzare il menu strumenti -> Opzioni -> Avanzate -> Mostra Certificati -> Archivia. Nella scheda personale utilizzare il pulsante archivia e seguire i seguenti passi:

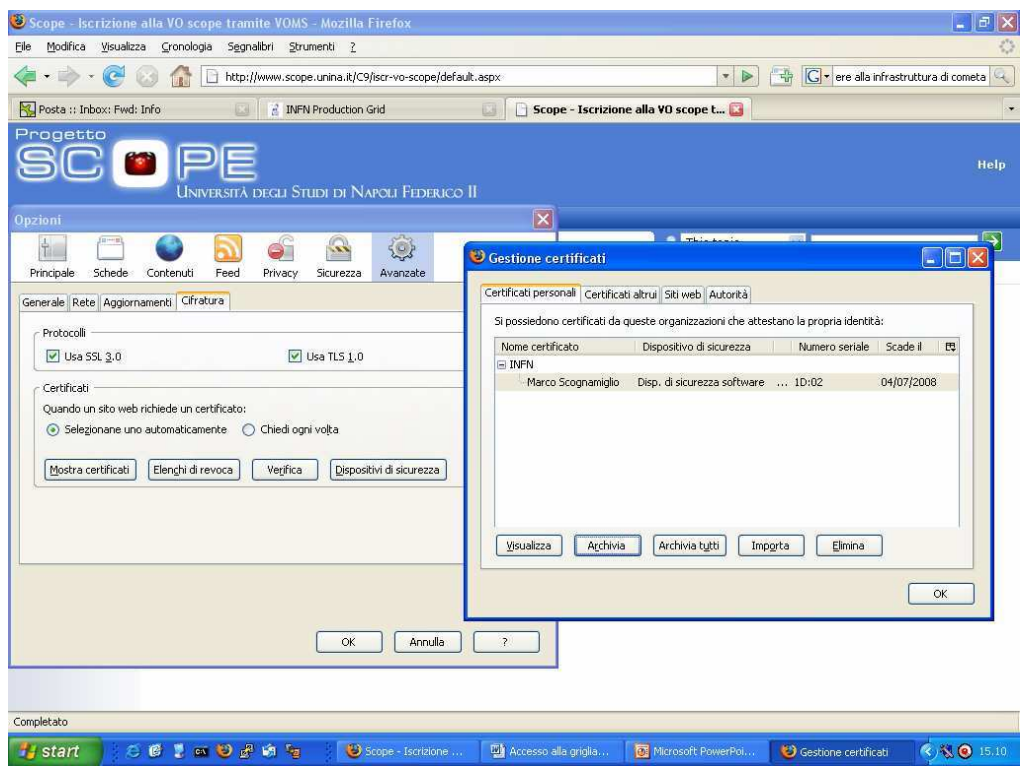

**SCC DPE**  $\xi$ 

Centro di Ateneo per i Servizi Informativi

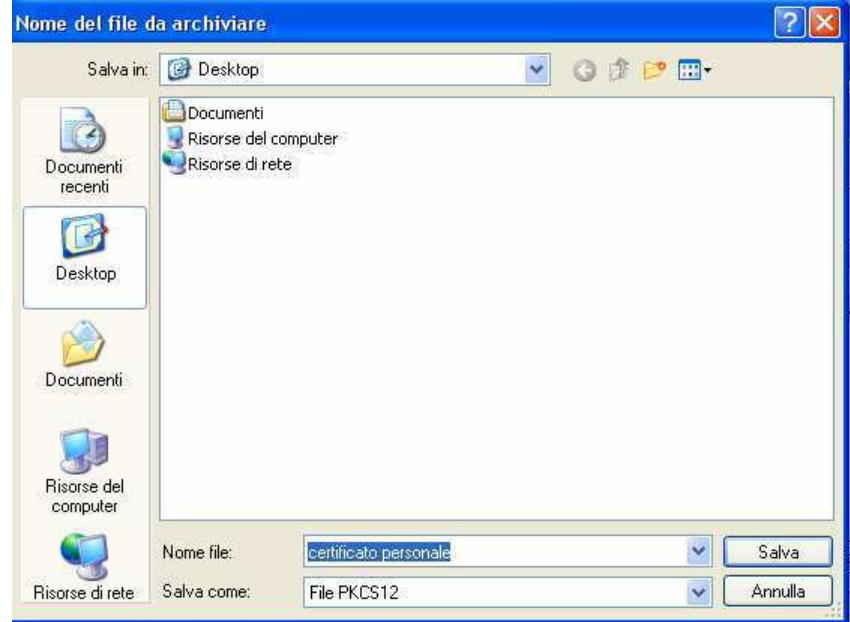

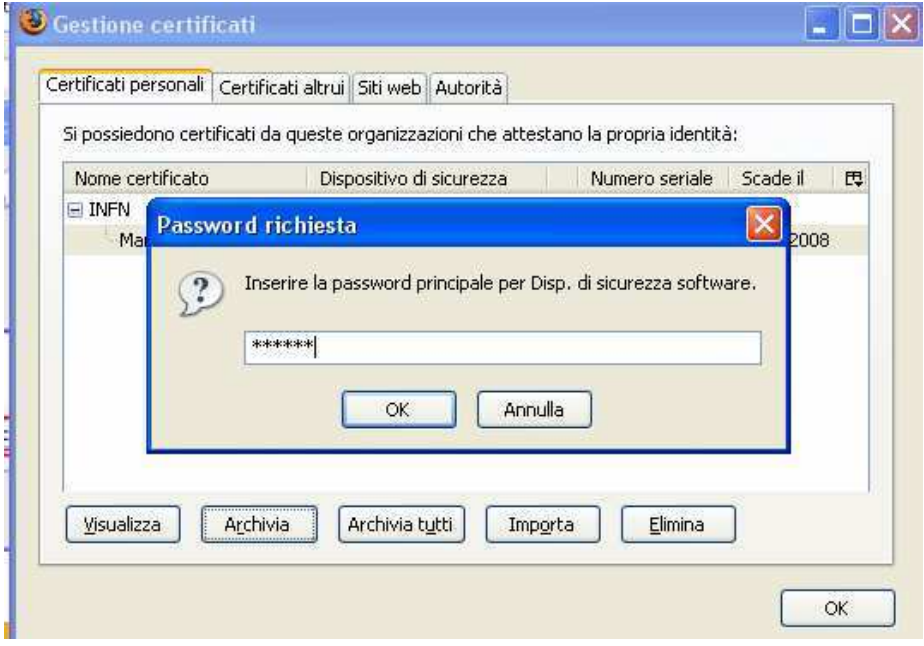

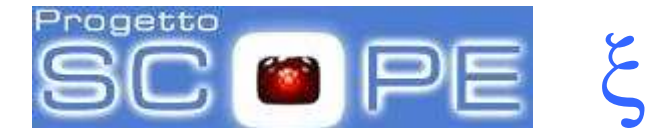

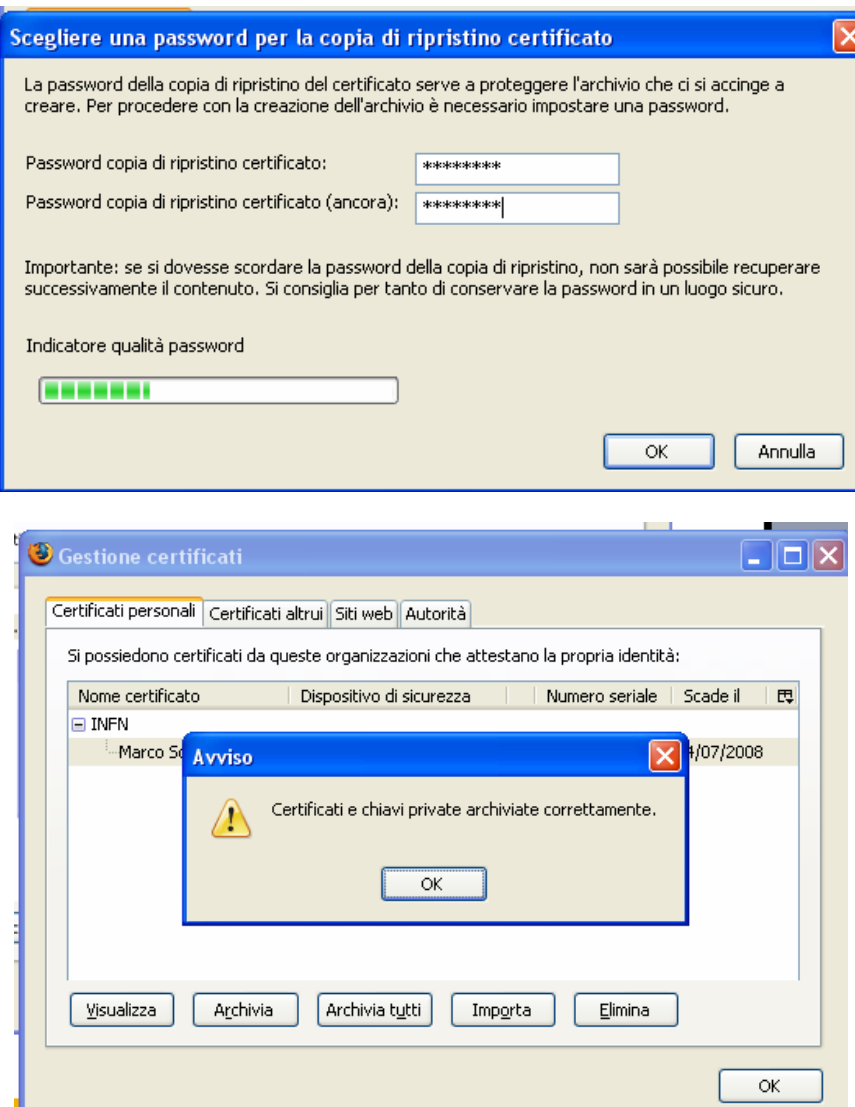

Il certificato è stato così salvato nella directory scelta in formato PKCS12 (estensione p12).

#### **Internet Explorer**

Nel browser Internet Explorer utilizzare il menu strumenti > opzioni internet -> contenuto -> certificati; nella scheda personale utilizzare il pulsante esporta e seguire i seguenti passi:

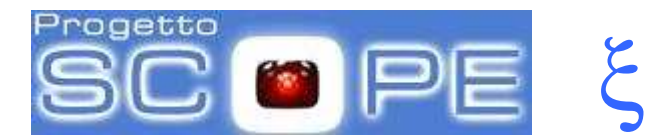

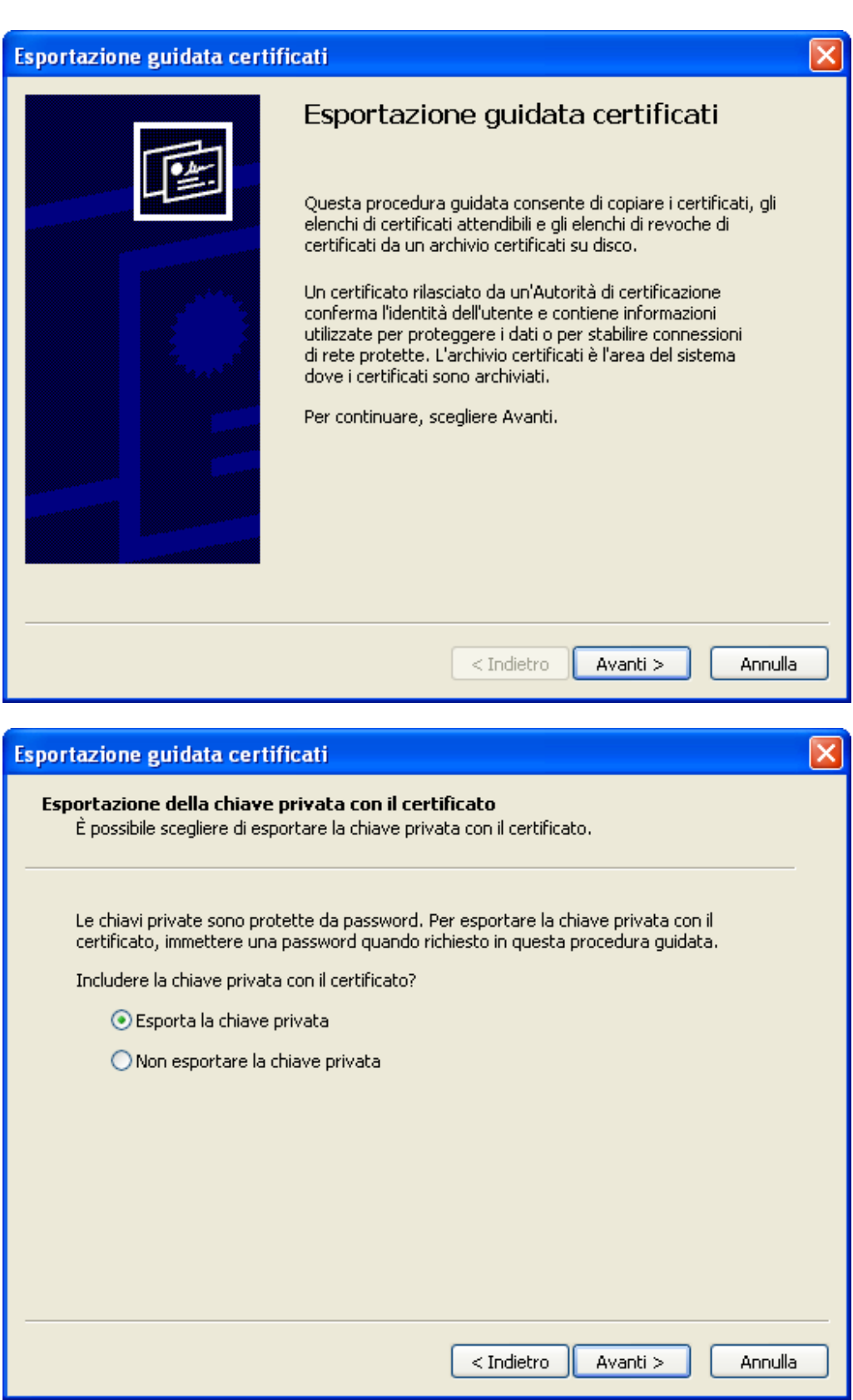

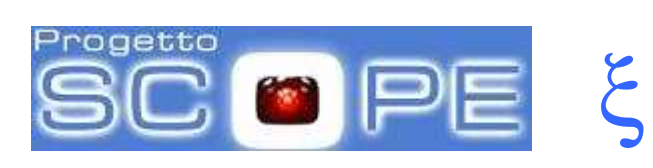

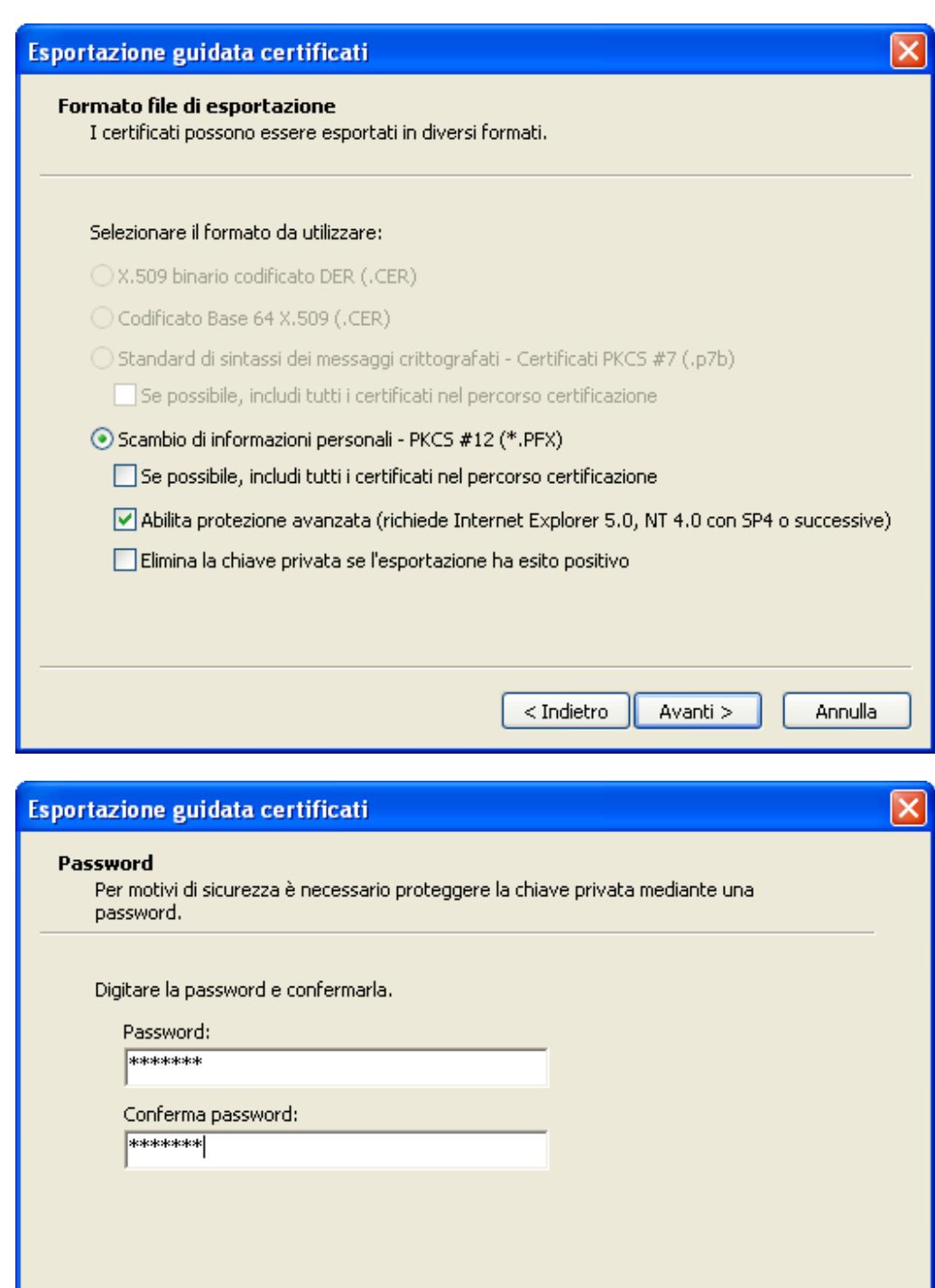

 $<\mathrm{Indietro}$ 

Avanti >

Annulla

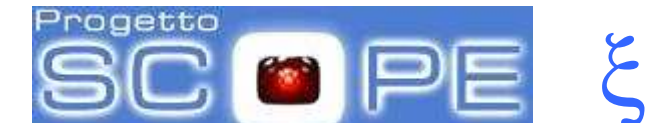

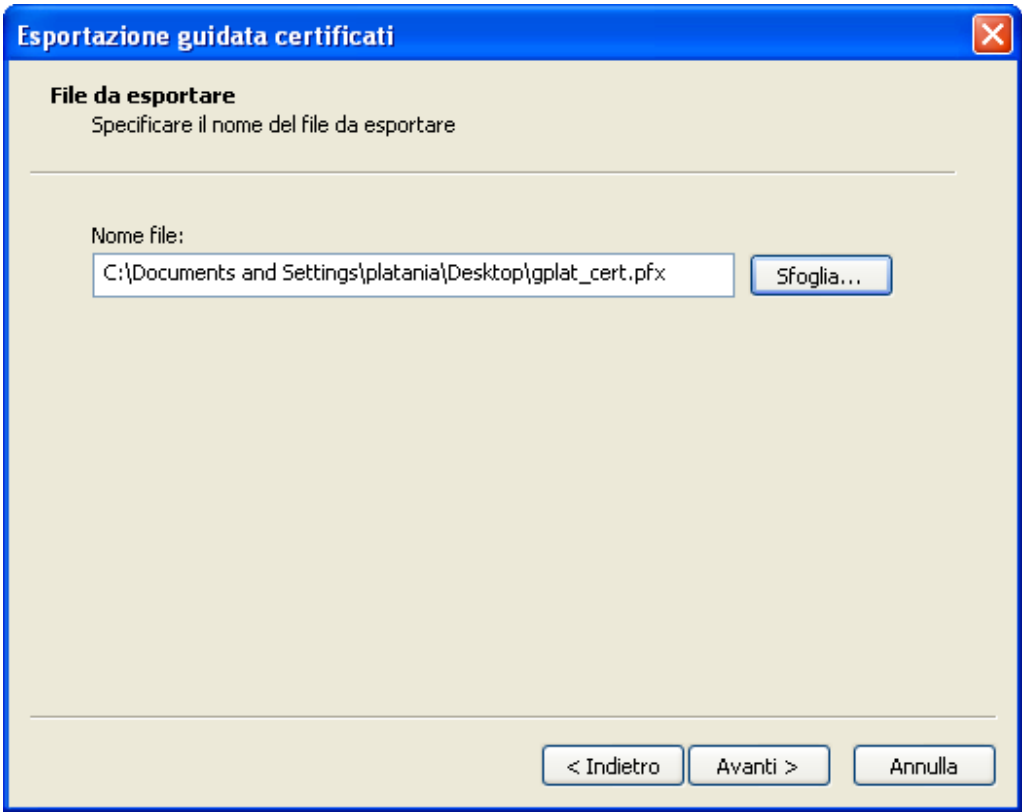

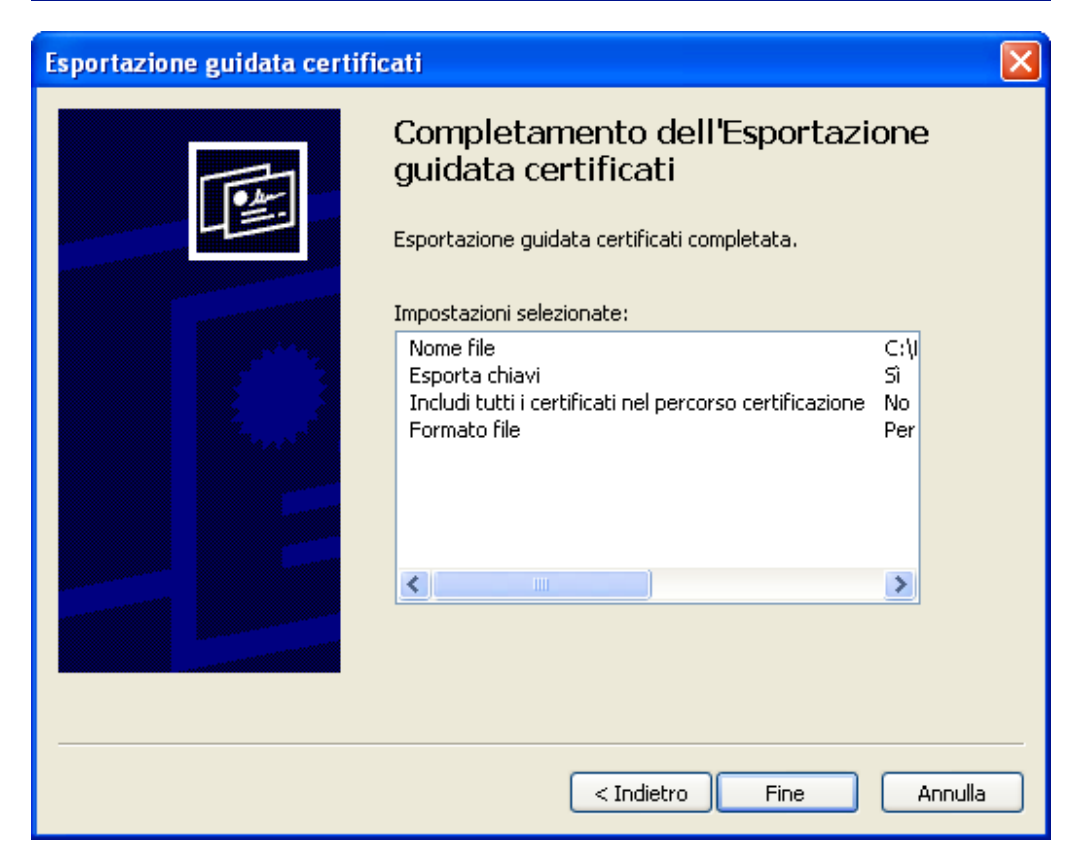

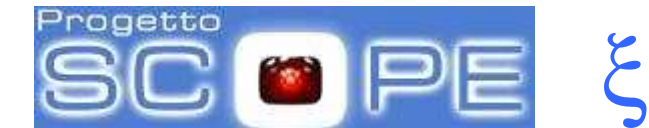

## **2.3 Copia del certificato personale sulla User Interface (UI)**

A questo punto occorre copiare il certificato personale memorizzato in formato .p12 o .pfx nella propria home directory sulla UI.

Se il certificato si trova su una macchina Linux, la copia va effettuata attraverso il comando scp, utilizzando la seguente sintassi:

\$ scp certificato\_personale.p12 diego@ui02.scope.unina.it:./

Se il certificato si trova su una macchina Windows si può utilizzare il software WinSCP, disponibile alla pagina web http://web.na.infn.it/fileadmin/compreso/ssh/ssh-pc.html Tale software consente di collegarsi alla UI e di trasferire il certificato alla home directory.

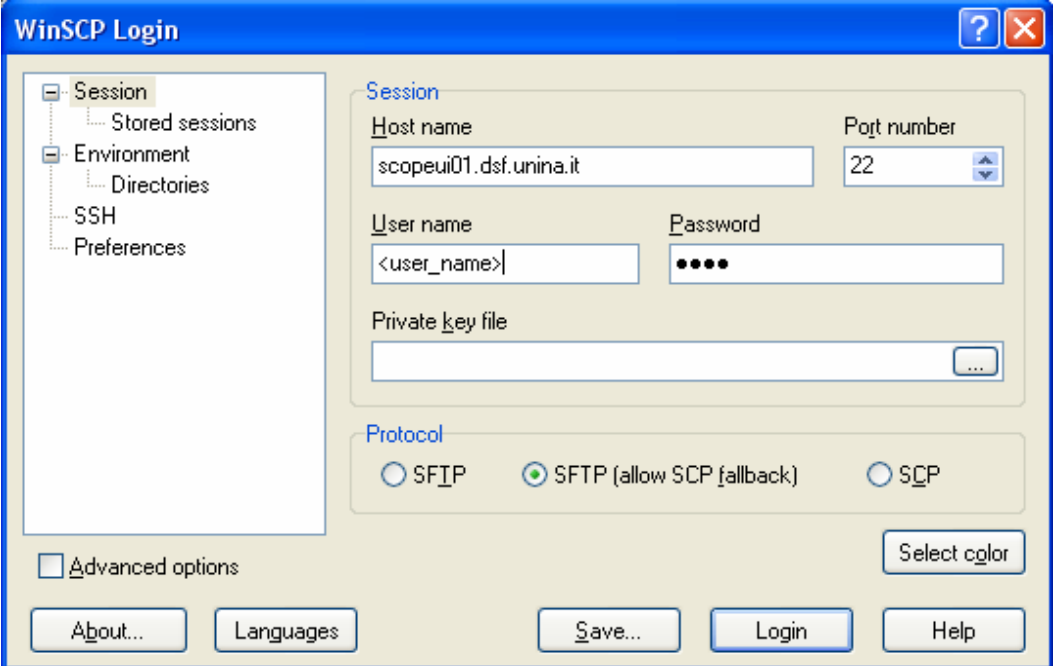

A partire dal certificato personale, copiato sulla UI, vanno generati due file in formato PEM con il comando openssl. La sintassi da utilizzare è la seguente:

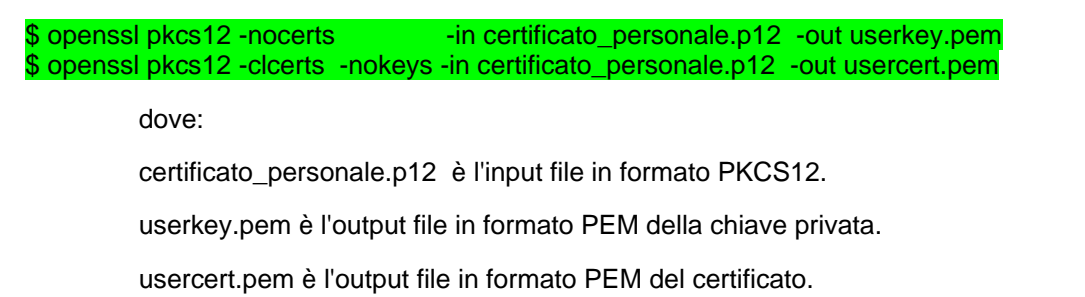

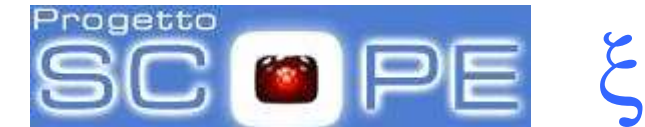

Per quanto riguarda i file che contengono la chiave privata ed il certificato pubblico dell'utente, si consiglia di utilizzare i nomi standard usercert.pem e userkey.pem . Tali file vanno poi spostati nella directory .globus :

#### \$ mkdir .globus

#### \$ cp userkey.pem usercert.pem .globus/

A questo punto occorre cambiare i permessi a queste chiavi:

\$ cd .globus/ \$ chmod 644 usercert.pem \$ chmod 400 userkey.pem

> Se si sono utilizzati i nomi standard per i files contenenti la chiave privata ed il certificato pubblico dell'utente, è possibile generare il certificato proxy attraverso il seguente comando:

#### \$ voms-proxy-init --voms unina.it

Nel caso si utilizzino nomi diversi, utilizzare tale sintassi:

\$ voms-proxy-init --voms unina.it -key nome\_chiave\_privata -cert nome\_certificato\_pubblico certdir .nome\_directory

## **3 Utilizzo delle risorse**

### **3.1 Fase di autenticazione: generazione proxy delle credenziali**

#### **Comandi voms-proxy-init e voms-proxy-info**

La sottomissione di un job su Grid necessita della creazione di un certificato proxy utente utilizzando il seguente comando, che fa anche richiesta della password con la quale è stato criptato il certificato:

#### \$ voms-proxy-init --voms unina.it

Enter GRID pass phrase: Your identity: /C=IT/O=INFN/OU=Personal Certificate/L=Federico II/CN=Diego Monorchio Creating temporary proxy ................................................. Done Contacting voms01.scope.unina.it:15003 [/C=IT/O=INFN/OU=Host/L=Federico II/CN=voms01.scope.unina.it] "unina.it" Done Creating proxy ........................................ Done Your proxy is valid until Tue Apr 7 06:24:43 2009

Nel caso in cui si desideri estendere la validità del proxy delle credenziali utilizzare il comando

-hours H in questo modo:

#### \$ voms-proxy-init --voms unina.it -hours 48

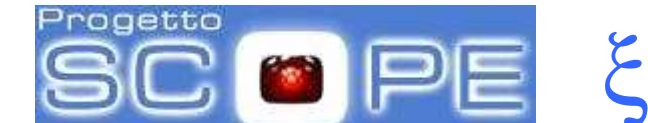

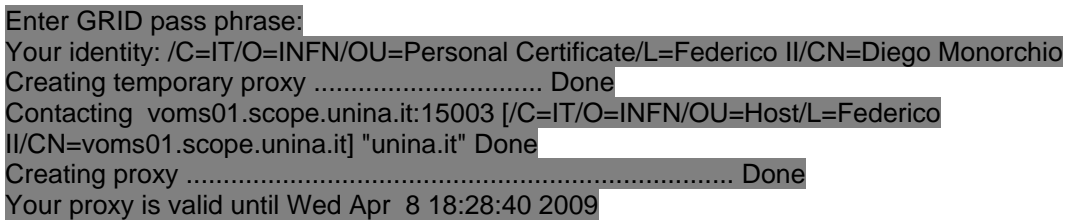

E' possibile visualizzare le informazioni del proprio certificato proxy con il comando:

#### \$ voms-proxy-info

subject : /C=IT/O=INFN/OU=Personal Certificate/L=Federico II/CN=Diego Monorchio/CN=proxy issuer : /C=IT/O=INFN/OU=Personal Certificate/L=Federico II/CN=Diego Monorchio identity : /C=IT/O=INFN/OU=Personal Certificate/L=Federico II/CN=Diego Monorchio type : proxy strength : 512 bits path : /tmp/x509up\_u505 timeleft : 47:58:33

### **3.2 Scelta delle risorse da utilizzare per la computazione**

Grid fornisce all'utente la scelta delle risorse, rappresentate da un CE che gestisce un insieme di Worker Nodes, sui quali desidera sottomettere un determinato job.

La scelta delle risorse per la sottomissione dei jobs va effettuata tenendo conto delle caratteristiche delle applicazioni che devono girare come la durata media dei job ed il tipo di calcolo (seriale, parallelo o multicore) .L'elenco delle code disponibili è fornito da un servizio di monitoring, denominato GridICE, ed è disponibile all'indirizzo web:

http://gridice.scope.unina.it/site/site\_details.php?siteName=UNINA-SCOPE-DATACENTER

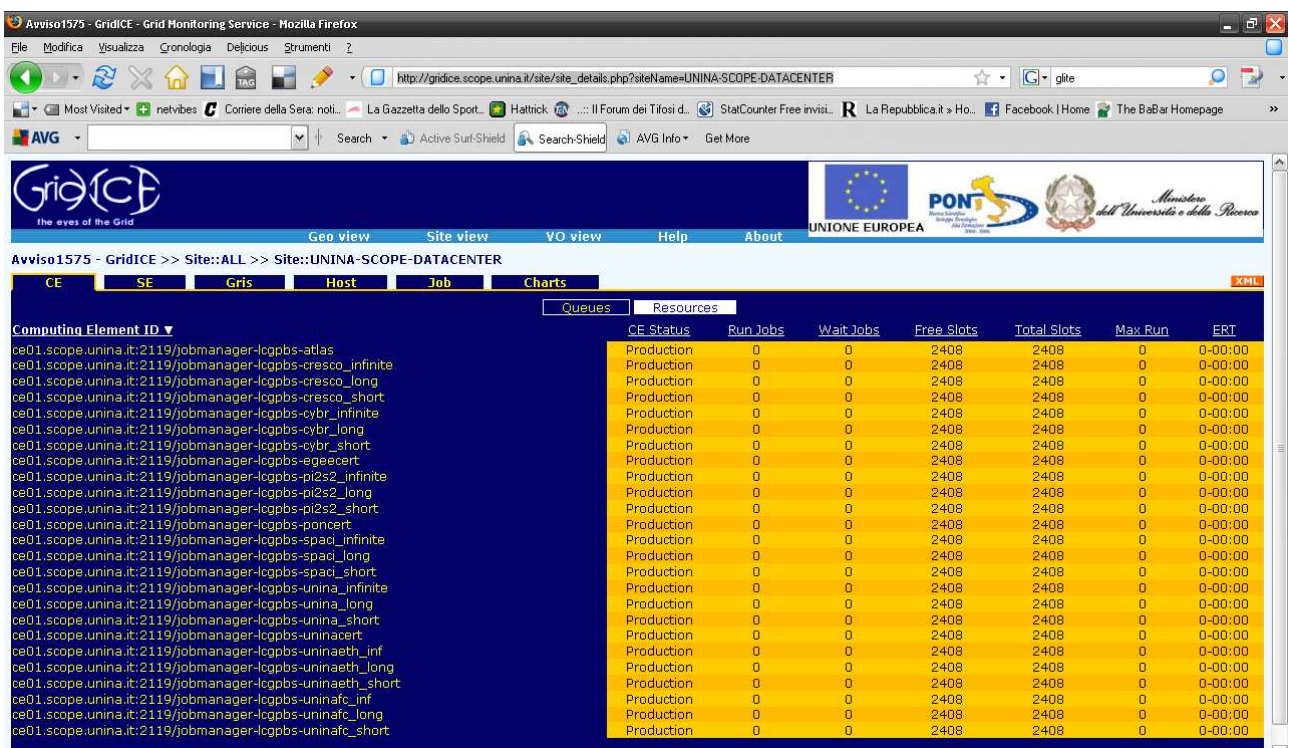

ξ

Gli utenti appartenenti alla VO unina.it possono utilizzare le code i cui nomi contengano le stringhe "unina", "uninafc" ed "uninaib". La differenza tra queste tre categorie consiste nel tipo di connessione sfruttata dai corrispondenti Worker Nodes per comunicare. Le code "unina" corrispondono ad una connessione di tipo "ethernet", le code "uninafc" corrispondono ad una connessione in fibra, mentre le code "uninaib" corrispondono ad una connessione di tipo "infiniband". I suffissi "short", "long" ed "infinite" indicano la durata massima dei jobs da sottomettere alle corrispondenti code:

short: durata fino a 2 h

long: durata fino a 24 h

infinite: durata fino a 72 h

Elenco delle code disponibili per gli utenti unina.it:

ce01.scope.unina.it:2119/jobmanager-lcgpbs-unina\_infinite ce01.scope.unina.it:2119/jobmanager-lcgpbs-unina\_long ce01.scope.unina.it:2119/jobmanager-lcgpbs-unina\_short ce01.scope.unina.it:2119/jobmanager-lcgpbs-uninaib\_inf ce01.scope.unina.it:2119/jobmanager-lcgpbs-uninaib\_long ce01.scope.unina.it:2119/jobmanager-lcgpbs-uninaib\_short ce01.scope.unina.it:2119/jobmanager-lcgpbs-uninafc\_inf ce01.scope.unina.it:2119/jobmanager-lcgpbs-uninafc\_long ce01.scope.unina.it:2119/jobmanager-lcgpbs-uninafc\_short

ce02.scope.unina.it:2119/jobmanager-lcgpbs-unina\_infinite ce02.scope.unina.it:2119/jobmanager-lcgpbs-unina\_long ce02.scope.unina.it:2119/jobmanager-lcgpbs-unina\_short ce02.scope.unina.it:2119/jobmanager-lcgpbs-uninaib\_inf ce02.scope.unina.it:2119/jobmanager-lcgpbs-uninaib\_long

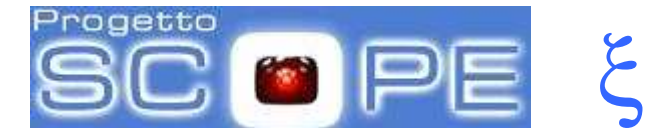

ce02.scope.unina.it:2119/jobmanager-lcgpbs-uninaib\_short ce02.scope.unina.it:2119/jobmanager-lcgpbs-uninafc\_inf ce02.scope.unina.it:2119/jobmanager-lcgpbs-uninafc\_long ce02.scope.unina.it:2119/jobmanager-lcgpbs-uninafc\_short

Nei prossimi paragrafi verrà descritta la procedura che un utente deve adottare per specificare le risorse che ha deciso di utilizzare per un determinato job.

## **3.3 Sottomissione dei jobs su Grid**

#### **L'esempio "Hello World"**

Un esempio di job da sottomettere può essere il semplice "Hello World", che usufruisce del comando /bin/echo. Per sottomettere un job su grid è necessario creare un file di configurazione in formato jdl (Job Description Language) che contiene tutte le informazioni utili al fine di individuare le risorse adatte all'esecuzione del job. Nel semplice esempio "Hello World" il file jdl sarà del tipo:

Executable = "/bin/echo"; Arguments = "Hello World" StdOutput = "message.txt"; StdError = "stderror"; OutputSandbox = {"message.txt","stderror"};

> Nell'esempio proposto "Executable" indica l'eseguibile presente su macchina che dovrà effettuare il calcolo, "Arguments" indica gli argomenti dell'eseguibile, "StdOutput" e "StdError" indicano i file dove verranno rediretti rispettivamente lo standard output e lo standard error. "OutputSandbox" indica il nome del file che viene restituito da Grid in output.

E' possibile sottomettere il job utilizzando il comando:

#### \$ glite-wms-job-submit -a Hello.jdl

L'opzione –a garantisce delegazione del proxy al wms (Workload Management System) ed è necessaria affinché il job venga correttamente sottomesso.

Una volta sottomesso il job, esso restituirà il seguente output che contiene l'ID del job come nell'esempio:

Connecting to the service https://wms01.scope.unina.it:7443/glite\_wms\_wmproxy\_server ====================== glite-wms-job-submit Success ====================== The job has been successfully submitted to the WMProxy Your job identifier is: https://wms01.scope.unina.it:9000/5GwugI8dbmCyB9TQZNsGTg ===================================================================

Il formato del jobID è:

https://<LB\_hostname>[:<port>]/<unique\_string>

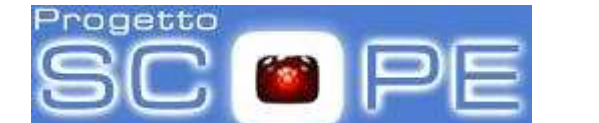

dove <unique\_string> è una stringa univocamente assegnata al job e <LB\_hostname> è l'hostname del server di Logging &Bookkeeping (LB) utilizzato per il JOB.

Per visionare lo stato del job occorre utilizzare il numero ID ad esso associato con il comando:

\$ glite-wms-job-status https://wms01.scope.unina.it:9000/5Gwugl8dbmCyB9TQZNsGTg

L'output che segue corrisponde allo stato "Running" del job

**BOOKKEEPING INFORMATION:** Status info for the Job: https://wms01.scope.unina.it:9000/5Gwugl8dbmCyB9TQZNsGTg **Current Status:** Running **Status Reason:** Job successfully submitted to Globus ce01.scope.unina.it:2119/jobmanager-lcgpbs-uninafc inf Destination: Tue Apr 7 14:52:24 2009 CEST Submitted:

Se il jobs viene completato con successo si ottiene il seguente output:

**BOOKKEEPING INFORMATION:** Status info for the Job: https://wms01.scope.unina.it:9000/5Gwuql8dbmCyB9TQZNsGTq **Current Status:** Done (Success) Logged Reason(s): - Job terminated successfully Exit code:  $\Omega$ **Status Reason:** Job terminated successfully ce01.scope.unina.it:2119/jobmanager-lcgpbs-uninafc inf Destination: Submitted: Tue Apr 7 14:52:24 2009 CEST

> L'opzione -o <file path> di glite-wms-job-submit permette agli utenti di specificare un file nel quale aggiungere il jobID del job sottomesso. Questo file può essere dato come argomento ad altri comandi di job management per effettuare operazioni su più di un job con un singolo comando ed è un modo conveniente per tener traccia dei jobs sottomessi. Supponiamo ad esempio di aver sottomesso due jobs, raccogliendo i jobID nel file "prova JOBLIST" con i comandi:

\$ glite-wms-job-submit -a -o prova\_JOBLIST Ciao.jdl \$ glite-wms-job-submit -a -o prova\_JOBLIST Hola.jdl

il contenuto del file "prova\_JOBLIST" è il seguente:

\$ more prova JOBLIST ###Submitted Job Ids### https://wms01.scope.unina.it:9000/0y9-abow HgUvCQ I-sfFQ https://wms01.scope.unina.it:9000/VCAZHjCUfTbObmFQWI0-oQ

> Possiamo passare in input il file "prova\_JOBLIST" al comando glite-wms-job-status attraverso l'opzione -i:

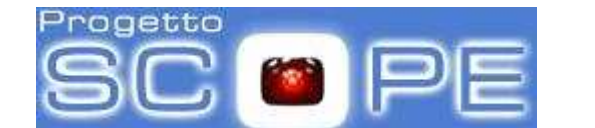

#### \$ glite-wms-job-status -i prova\_JOBLIST

ottenendo l'output:

------------------------------------------------------------------ 1 : https://wms01.scope.unina.it:9000/0y9-abow\_HgUvCQ\_l-sfFQ 2 : https://wms01.scope.unina.it:9000/VCAZHjCUfTbObmFQWl0-oQ a : all q : quit ------------------------------------------------------------------

Choose one or more jobId(s) in the list - [1-2]all:

Possiamo dunque selezionare i jobs della lista per i quali vogliamo monitorare lo stato.

ξ

Nel messaggio relativo al BOOKKEEPING INFORMATION, ottenuto con il comando, l'argomento "Destination" indica che il job viene indirizzato verso il Computing Element (CE) ce01.scope.unina.it. Nel caso in cui, come in precedenza, il file jdl non contenga alcun requisito riguardo la scelta del CE da utilizzare per la computazione, il job girerà sulla macchina con capacità computazionale migliore scelta da Grid in maniera trasparente all'utente.

### **Nel caso in cui invece l'utente desideri eseguire il job su uno specifico CE ed in particolare su una specifica coda di job, in base ai requisiti della propria applicazione, leggere il prossimo paragrafo.**

Per ottenere i files di output di un job si può utilizzare il comando glite-wms-job-output passandogli come argomento il jobID opportuno:

#### \$ glite-wms-job-output https://wms01.scope.unina.it:9000/5GwugI8dbmCyB9TQZNsGTg

Connecting to the service https://wms01.scope.unina.it:7443/glite\_wms\_wmproxy\_server ====================================================================== JOB GET OUTPUT OUTCOME

Output sandbox files for the job: https://wms01.scope.unina.it:9000/5GwugI8dbmCyB9TQZNsGTg have been successfully retrieved and stored in the directory: /tmp/jobOutput/diego\_5GwugI8dbmCyB9TQZNsGTg

> A questo punto l'output sarà copiato nella directory /tmp/jobOutput/diego\_5GwugI8dbmCyB9TQZNsGTg/.

Il contenuto del file di output "message.txt" sarà la stringa "Hello World":

======================================================================

\$ ls /tmp/jobOutput/diego\_5GwugI8dbmCyB9TQZNsGTg/ message.txt sterror \$ more /tmp/jobOutput/diego\_5GwugI8dbmCyB9TQZNsGTg/message.txt Hello World

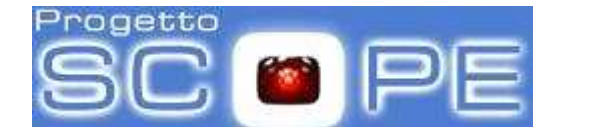

#### **Sottomissione di jobs con esportazione dell'eseguibile e di input files**

Nell'esempio "Hello World" il job che viene eseguito fa uso solo del comando di sistema /bin/echo che risiede sui worker nodes sui quali il job verrà eseguito (oltre che sulla User Interface da cui viene sottomesso).

ξ

Supponiamo ora di aver compilato sulla UI un programma in linguaggio C++ e di avere un eseguibile chiamato simulazione.exe in /home/<user\_name>/SIMULAZIONE. Affinché il job possa essere eseguito sui Worker Nodes è necessario che il file eseguibile venga opportunamente esportato. A tale scopo è necessario aggiungere il campo "InputSandbox" al file jdl:

Executable = "Simulazione.exe"; StdOutput = "mc.out"; StdError = "mc.err"; Arguments = "aaa"; InputSandbox = "/home/<user\_name>/SIMULAZIONE/Simulazione.exe";  $OutputSandbox = {''mc.out", "mc.err";}$ 

> Il campo "InputSandbox" i file eseguibili da inviare (assieme al file JDL) in input al worker node (WN) che eseguirà il job. Inoltre se l'esecuzione del job necessita di altri file di dati in input, occorre utilizzare tale sintassi:

#### InputSandbox = {"/home/<user\_name>/SIMULAZIONE/Simulazione.exe";, "/home/<user\_name>/SIMULAZIONE/input1";"..."}

Nel caso in cui il job necessiti di più argomenti utilizzare tale sintassi nel file jdl:

#### Arguments =  $"arg1 arg2 ...$ ";

L'argomento "InputSandbox" è necessario nel caso in cui la macchina che deve eseguire un determinato job non contiene l'eseguibile o non contiene i files di input necessari.

#### **Sottomissione di jobs con specifica dei requisiti per le risorse da utilizzare.**

Gli utenti possono specificare dei requisiti per le risorse che intendono utilizzare per l'esecuzione di un job. Ad esempio un utente che vuole eseguire un job di breve durata troverà conveniente utilizzare le code "short" che, come visto nel paragrafo 3.2, impongono un limite massimo alla durata dei job sottomessi.

L'opportunità di scegliere una specifica coda opportunità viene garantita inserendo nel file jdl il requisito:

requirements = other.GlueCEUniqueID=="ce01.scope.unina.it:2119/jobmanager-lcgpbs-unina\_short";

dove:

requirements: indica la presenza di un requisito nel file jdl.

other.GlueCEUniqueID: indica che il requisito si riferisce alla scelta di uno specifico CE.

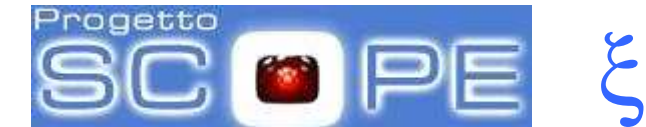

"ce01.scope.unina.it:2119/jobmanager-lcgpbs-unina\_short" indica che viene scelto il CE denominato ce01.scope.unina.it:2119 per la sottomissione del job che avverrà sulla coda jobmanager-lcgpbs-unina\_short.

### **3.4 Gestione dei dati**

Gli esempi finora illustrati prevedono l'uso dei campi InputSandbox e OutputSandbox che forniscono il trasferimento di files di piccole dimensioni necessari per l'esecuzione del job e per il controllo dei suoi risultati. I files di output specificati in OutputSandbox vengono trasferiti al termine del job sul WMS e possono essere scaricati localmente sulla UI attraverso il comando

glite-wms-job-output

come descritto in precedenza. È importante sottolineare che il WMS non fornisce un servizio di storage vero e proprio e dunque impone un limite massimo di 100 Mb sulle dimensioni dei singoli files di output. Inoltre i files scritti sul WMS vengono periodicamente cancellati dal sistema (con cadenza settimanale) e dunque l'utente deve avere cura di prelevare tempestivamente l'output a cui è interessato. Qualora si decida di sottomettere un numero molto elevato di jobs, tale che le dimensioni complessive dei files di output da scrivere raggiungano le decine di Gb, è buona norma destinare l'output su uno Storage Element. La procedura per scrivere su uno SE è illustrata nel seguente esempio.

I membri della VO unina.it hanno i permessi di scrittura e di lettura nell'area /grid/unina.it del filesystem virtuale. Ciò significa che i Logical File Names (LFN) dei files che verranno scritti sugli Storage Elements saranno caratterizzati dal path:

/grid/unina.it/<sub\_path>

L'accesso ai files può avvenire attraverso i comandi lfc-\* ed lcg-\*.

Per creare una directory di test dove scrivere il nostro output utilizziamo il comando lfc-mkdir:

#### \$ lfc-mkdir /grid/unina.it/diegoDIR

Supponiamo di voler copiare il file Ciao.txt dalla UI ad uno Storage Element e di volerlo registrare sul Logical File Catalogue. Quest'operazione può essere effettuata attraverso il comando lcg-cr:

#### \$ lcg-cr Ciao.txt --vo unina.it -l lfn://grid/unina.it/diegoDIR/Ciao.txt

Dove l'opzione il Logical File Name "lfn://grid/unina.it/diegoDIR/Ciao.txt" viene assegnato attraverso l'opzione –l mentre l'opzione "--vo unina.it" specifica la VO di appartenenza. Siccome non è stato specificato uno SE sul quale scrivere il file, esso verrà assegnato dal sistema. L'output che riceveremo è il seguente:

[BDII] wms01.scope.unina.it:2170: Warning, no GlueVOInfo information found about tag '(null)' and SE 'se01.scope.unina.it' guid:160c18c3-5105-4919-b700-a2a9b79e8297

da cui si evince che il file è stato scritto sullo SE se01.scope.unina.it e che gli è stato assegnato il guid (Grid Unique Identifier) 160c18c3-5105-4919-b700-a2a9b79e8297.

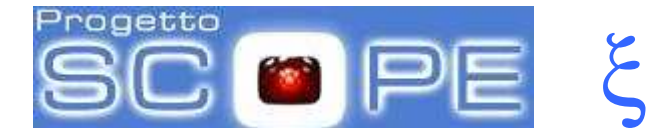

Per specificare lo SE su cui scrivere il file si può utilizzare l'opzione –d :

\$ lcg-cr Ciao.txt --vo unina.it -l lfn://grid/unina.it/diegoDIR/Ciao\_2.txt -d se01.scope.unina.it [BDII] wms01.scope.unina.it:2170: Warning, no GlueVOInfo information found about tag '(null)' and SE 'se01.scope.unina.it' guid:24971448-60cc-4ace-b916-cfd0eac5515f

La lista dei files presenti all'interno di un certo path si ottiene attraverso il comando lcg-ls:

\$ lcg-ls -l lfn:/grid/unina.it/diegoDIR -rw-rw-r-- 1 105 101 10 Ciao.txt -rw-rw-r-- 1 105 101 10 Ciao\_2.txt

> Supponiamo ora di lanciare l'eseguibile Simulazione.exe che produce il file di output mc.out e di voler scrivere tale file sullo SE. A tal scopo è necessario introdurre il campo "OutputData" al file jdl come segue:

Executable = "Simulazione.exe"; StdOutput = "mc.log"; StdError = "mc.err"; Arguments  $=$  "0 0 1"; InputSandbox = "/home/diego/SIMULAZIONE/Simulazione.exe"; OutputSandbox = {"mc.log","mc.err"}; requirements = other.GlueCEUniqueID=="ce01.scope.unina.it:2119/jobmanager-lcgpbs-unina\_short"; OutputData =  $\{$ [ OutputFile="mc.out"; LogicalFileName="lfn:/grid/unina.it/diegoDIR/mc.out"; StorageElement = "se01.scope.unina.it"; ] };

dove OutputFile indica il nome del file di output, LogicalFileName indica il suo logical file name da assegnare al file e StorageElement specifica lo SE su cui scrivere.

Il job va sottomesso con l'usuale comando

\$ glite-wms-job-submit -o jobID.txt -a Simulazione.jdl

Al termine dell'esecuzione è possibile verificare la presenza del file di output con lcg-ls:

\$ lcg-ls -l lfn:/grid/unina.it/diegoDIR -rw-rw-r-- 1 105 101 10 Ciao.txt 105 101 10 Ciao 2.txt -rw-rw-r-- 1 105 101 26 mc.out

> Per poter leggere copiare il file di output dallo Storage Element alla User Interface si può utilizzare il comando lcg-cp:

#### \$ lcg-cp lfn:/grid/unina.it/diegoDIR/mc.out mc.out\_local

Il file è ora disponibile localmente sulla UI e può essere letto dall'utente:

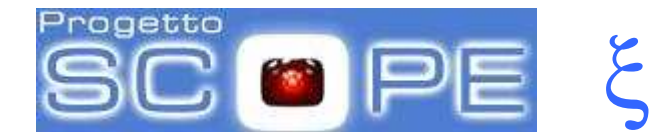

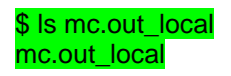

Nel caso in cui l'eseguibile debba leggere un file di input che risiede sullo SE va aggiunto il campo InputData al file jdl:

InputData = {LogicalFileName="lfn:/grid/unina.it/diegoDIR/inputFile"};

### **3.5 Sottomissione di jobs per il calcolo parallelo**

In questa sezione sarà illustrata la procedura per la sottomissione di jobs paralleli sulla grid.

Il protocollo di comunicazione tra i nodi è il **Message Passing Interface** (MPI). Rispetto alla sottomissione di jobs non paralleli, sarà necessario introdurre una modifica al file JDL ed utilizzare un wrapper che provveda a copiare via ssh l'eseguibile MPI sui vari nodi allocati per l'esecuzione.

Il sito unina.it permette di utilizzare diverse implementazioni di MPI:

- **MPICH**
- MPICH2
- OPENMPI
- ….

ciascuna caratterizzata da un proprio compilatore. Proponiamo di seguito un esempio di job parallelo che fa uso del compilatore MPICH.

#### **Esempio di sottomissione di jobs MPI**

Creiamo una directory di test:

#### \$ mkdir MPI\_TEST\_MPICH \$ cd MPI\_TEST\_MPICH/

Copiamo nella directory appena creata i seguenti files:

#### **cpi.c (codice sorgente. Implementa il calcolo di pi greco utilizzando in parallelo più nodi)**

#include "mpi.h" #include <stdio.h> #include <math.h> double f( double ); double f( double a ) {

}

{

return  $(4.0 / (1.0 + a^*a))$ ;

int main( int argc, char \*argv[])

int done  $= 0$ , n, myid, numprocs, i;

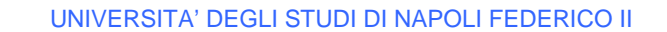

rogetto ξ  $\mathcal{R}$ 

**C**entro di **A**teneo per i **S**ervizi **I**nformativi

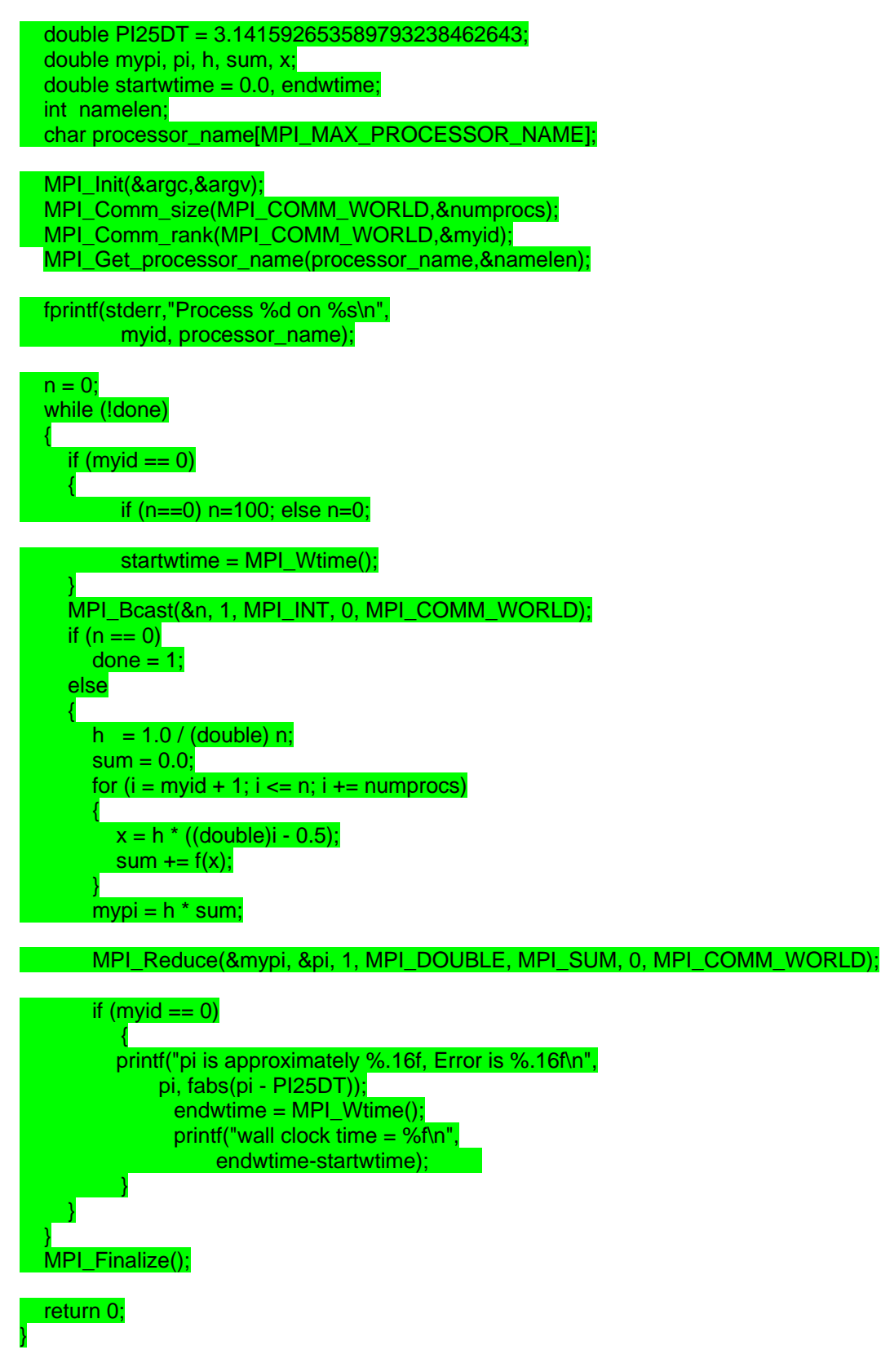

**compile.sh (permette di compilare il codice sorgente utilizzando il compilatore mpich):** 

/opt/mpich-1.2.7p1/bin/mpicc \$1

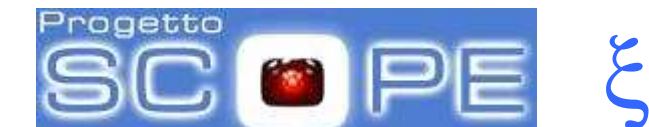

#### mpi-hooks.sh

#### #!/bin/sh

# This function will be called before the MPI executable is started. # You can, for example, compile the executable itself. pre\_run\_hook(){ # Compile the program. echo "Compiling \${I2G\_MPI\_APPLICATION}" # Actually compile the program. cmd="mpicc \${MPI\_MPICC\_OPTS} -o \${I2G\_MPI\_APPLICATION} \${I2G\_MPI\_APPLICATION}.c" echo \$cmd \$cmd if  $[!$  \$? -eq 0 ]; then echo "Error compiling program. Exiting..." exit 1 fi # Everything's OK. echo "Successfully compiled \${I2G\_MPI\_APPLICATION}" return 0 # This function will be called before the MPI executable is finished. # A typical case for this is to upload the results to a storage element. post run hook () { echo "Executing post hook." echo "Finished the post hook." return 0 mpi-start-wrapper.sh #!/bin/bash # Pull in the arguments. MY\_EXECUTABLE=`pwd`/\$1 MPI\_FLAVOR=\$2 # Convert flavor to lowercase for passing to mpi-start. MPI\_FLAVOR\_LOWER=`echo \$MPI\_FLAVOR | tr '[:upper:]' '[:lower:]'` # Pull out the correct paths for the requested flavor. eval MPI PATH=`printenv MPI \${MPI FLAVOR} PATH` # Ensure the prefix is correctly set. Don't rely on the defaults. eval I2G\_\${MPI\_FLAVOR}\_PREFIX=\$MPI\_PATH export I2G\_\${MPI\_FLAVOR}\_PREFIX # Touch the executable. It exist must for the shared file system check.

# If it does not, then mpi-start may try to distribute the executable

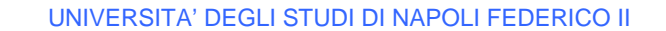

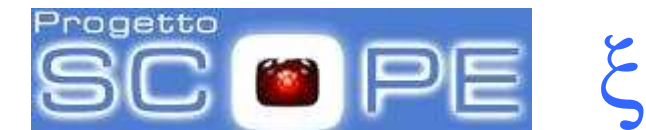

# when it shouldn't. touch \$MY\_EXECUTABLE

# Setup for mpi-start. export I2G\_MPI\_APPLICATION=\$MY\_EXECUTABLE export I2G\_MPI\_APPLICATION\_ARGS= export I2G\_MPI\_TYPE=\$MPI\_FLAVOR\_LOWER export I2G\_MPI\_PRE\_RUN\_HOOK=mpi-hooks.sh export I2G\_MPI\_POST\_RUN\_HOOK=mpi-hooks.sh

# If these are set then you will get more debugging information. export I2G\_MPI\_START\_VERBOSE=1 export I2G\_MPI\_START\_DEBUG=1

chmod 755 \$MY\_EXECUTABLE

# Invoke mpi-start. \$12G\_MPI\_START

#### **wrapper-MPICH.jdl (file JDL per la sottomissione)**

 $Type = "Job";$ JobType = "MPICH"; CpuNumber = 33; Executable = "mpi-start-wrapper.sh"; Arguments = "cpi MPICH"; StdOutput = "mpich-test.out"; StdError = "mpich-test.err"; InputSandbox = {"mpi-start-wrapper.sh","mpi-hooks.sh","cpi.c"}; OutputSandbox = {"mpich-test.err","mpich-test.out"};  $#Requirements =$ # Member("MPI-START", other.GlueHostApplicationSoftwareRunTimeEnvironment) # && Member("MPICH", other.GlueHostApplicationSoftwareRunTimeEnvironment); Requirements = other.GlueCEUniqueID == "ce02.scope.unina.it:2119/jobmanager-lcgpbs-unina\_short";  $RetryCount = 1$ ;

Il comando compile.sh permette di compilare localmente il programma utilizzando la versione mpich del compilatore.

#### \$ source compile.sh cpi.c

Vengono prodotti il file oggetto cpi.o e l'eseguibile a.out. La sottomissione del job sui nodi della griglia può essere eseguita nel modo usuale:

#### \$ glite-wms-job-submit -a -o jobID.txt wrapper-MPICH.jdl

Con le impostazioni adottate in wrapper-MPICH.jdl il codice sorgente viene copiato e compilato sui worker nodes. Inoltre vengono copiati anche i files mpi-start-wrapper.sh e mpi-hooks.sh che forniscono le corrette impostazioni di variabili di ambiente necessarie per l'esecuzione del job.

Al termine del job, l'output può essere recuperato nel modo usuale:

\$ glite-wms-job-output -i jobID.txt

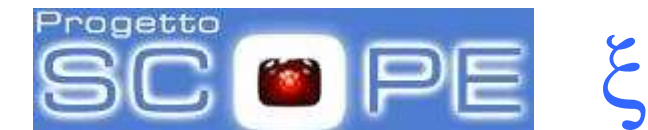

## **3.6 Rinnovo automatico delle credenziali (myproxy service)**

Il proxy delle credenziali generato con il comando voms-proxy-init ha una durata di default di 12 ore oppure una durata scelta dall'utente con l'utilizzo di una specifica opzione (vedi paragrafo: Generazione proxy delle credenziali e Sottomissione job su Grid). I job sottomessi dunque possono stare in stato di "Running" solo per tale periodo, al termine del quale vengono distrutti nonostante non abbiano terminato i propri calcoli.

Tale limitazione, relativa ai job di lunga durata che vanno oltre l'intervallo di tempo in cui il proxy iniziale rimane valido, può essere risolta con l'utilizzo di un servizio fornito agli utenti denominato MyProxy service, che consente di rinnovare in maniera automatica il proxy delle credenziali al suo scadere.

La procedura di sottomissione dei job è simile a quella già descritta nei paragrafi precedenti, con l'aggiunta dei comandi che gestiscono il myproxy delle credenziali.

Il primo passo prevede dunque, come già visto, la creazione del certificato proxy utente utilizzando il comando:

#### \$ voms-proxy-init --voms unina.it

Enter GRID pass phrase: Your identity: /C=IT/O=INFN/OU=Personal Certificate/L=Federico II/CN=Diego Monorchio Creating temporary proxy .......................................... Done Contacting voms01.scope.unina.it:15003 [/C=IT/O=INFN/OU=Host/L=Federico II/CN=voms01.scope.unina.it] "unina.it" Done Creating proxy ......................................... Done Your proxy is valid until Thu Apr 9 02:41:54 2009

Le info del proprio certificato proxy vengono visualizzate con il comando:

#### \$ voms-proxy-info

subject : /C=IT/O=INFN/OU=Personal Certificate/L=Federico II/CN=Diego Monorchio/CN=proxy issuer : /C=IT/O=INFN/OU=Personal Certificate/L=Federico II/CN=Diego Monorchio identity : /C=IT/O=INFN/OU=Personal Certificate/L=Federico II/CN=Diego Monorchio type : proxy strength: 512 bits path : /tmp/x509up u505 timeleft : 11:57:02

A questo punto è possibile generare il myproxy delle credenziali con il comando:

#### \$ myproxy-init -d –n

Il comando myproxy-init memorizza le credenziali sul myproxy server, disponibili di default per 168 ore. In questo periodo viene eseguito il rinnovo del proxy delle credenziali, che avviene in maniera automatica allo scadere dello stesso proxy.

L'opzione –d istruisce il server ad associare il DN dell'utente al proxy e l'opzione –n evita l'uso di una password per accedere al proxy così che il WMS può effettuare il rinnovo automaticamente.

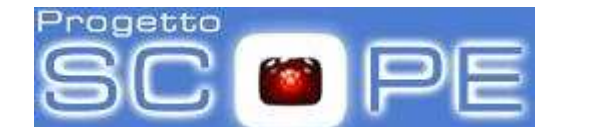

L'output restituito è il seguente:

Your identity: /C=IT/O=INFN/OU=Personal Certificate/L=Federico II/CN=Diego Monorchio Enter GRID pass phrase for this identity: Creating proxy ............................................. Done Proxy Verify OK Your proxy is valid until: Wed Apr 15 14:48:07 2009 A proxy valid for 168 hours (7.0 days) for user /C=IT/O=INFN/OU=Personal Certificate/L=Federico II/CN=Diego Monorchio now exists on myproxy01.scope.unina.it.

ξ

Le informazioni del proprio certificato myproxy vengono visualizzate con il comando:

#### \$ myproxy-info –d

username: /C=IT/O=INFN/OU=Personal Certificate/L=Federico II/CN=Diego Monorchio owner: /C=IT/O=INFN/OU=Personal Certificate/L=Federico II/CN=Diego Monorchio timeleft: 167:51:50 (7.0 days)

Nel caso in cui si voglia estendere la durata del myproxy usare l'opzione –c hours in questo modo:

\$ myproxy-init -d -n -c 200 (estensione a 200 ore)

Your identity: /C=IT/O=INFN/OU=Personal Certificate/L=Federico II/CN=Diego Monorchio Enter GRID pass phrase for this identity: Creating proxy .............................................................................. Done Proxy Verify OK Your proxy is valid until: Fri Apr 17 00:22:40 2009 A proxy valid for 200 hours (8.3 days) for user /C=IT/O=INFN/OU=Personal Certificate/L=Federico II/CN=Diego Monorchio now exists on myproxy01.scope.unina.it.

Nel caso in cui si voglia distruggere il myproxy delle credenziali eseguire il comando:

\$ myproxy-destroy –d

#### Default MyProxy credential for user /C=IT/O=INFN/OU=Personal Certificate/L=Federico II/CN=Diego Monorchio was successfully removed.

Una volta generato il myproxy, è possibile sottomettere jobs, monitorarli e importarne l'output attraverso i comandi glite-wms-job-submit , glite-wms-job-status e glite-wms-job-output come descritto nei paragrafi precedenti. Un fattore importante da ricordare è che non è possibile eseguire questi tre comandi quando il proxy delle credenziali generato con voms-proxy-init ha un timeleft (validità) inferiore a 20 minuti (il timeleft può essere visualizzato con il comando voms-proxy-info).

In questo caso dunque, l'utente che desideri eseguire uno di questi tre comandi deve rigenerare il proxy delle credenziali con il solito comando voms-proxy-init, senza occuparsi di ricreare il myproxy delle credenziali, a meno che quest'ultimo non sia scaduto.

Infine nell'intervallo di tempo in cui il myproxy delle credenziali sia valido, l'utente ha la possibilità di eseguire qualsiasi operazione sul proxy delle credenziali (voms-proxy-destroy, voms-proxy-init), non determinando la distruzione dei job in running.